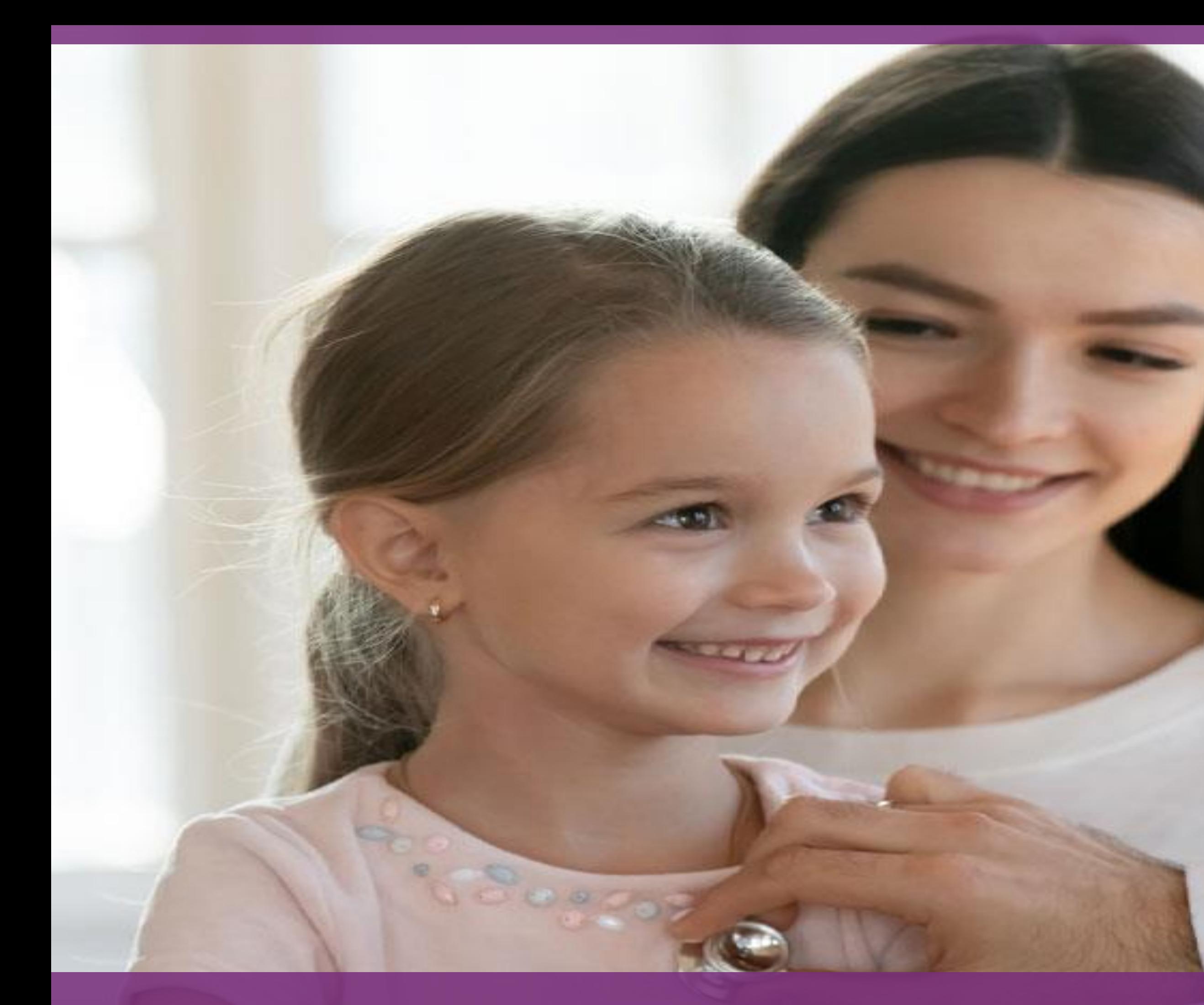

## **mi SGMM Prestación** *Manual para registrar beneficiarios(as) en el Perfil de Success Factors*

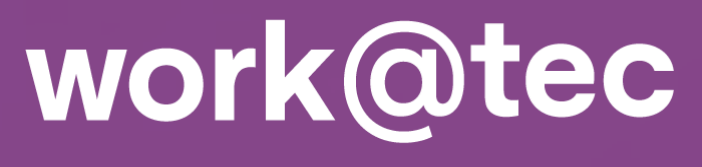

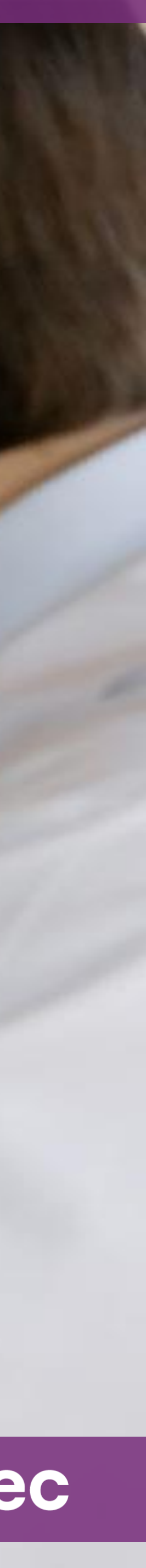

# mi Seguro de gastos médicos mayores

<span id="page-1-0"></span>Este beneficio esta diseñado para cubrir gastos médicos mayores para nuestras y nuestros profesores y colaboradores que de acuerdo a sus condiciones de contratación tendrán cobertura titular o familiar.

Es importante que, al ser elegible a cobertura familiar, mantengas la información de tus beneficiarios(as) actualizada:

## **Baja** Cambio

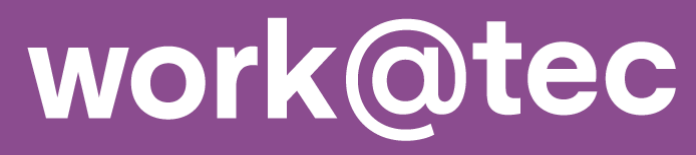

# <span id="page-2-0"></span>**Pasos para solicitar alta de beneficiarios(as) en el Seguro de gastos médicos mayores Prestación**

1) work@tec/ mis Herramientas y servicios / Success Factors / mi Perfil / Salud / SGMM Beneficiarios (Prestación)

2) Captura datos

3) Guarda datos

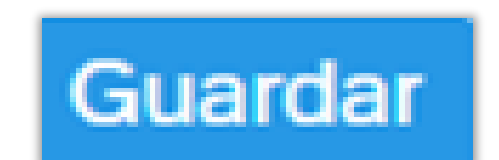

A continuación, se detalla cada paso.

Ingresa a llimitec y sigue la ruta:

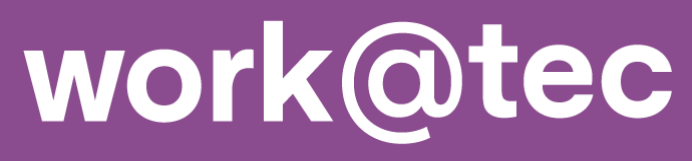

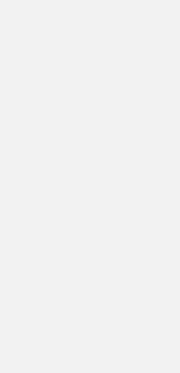

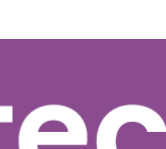

## **Paso 1: Entrar a SGMM Beneficiarios (Prestación)**

### **Alta de Beneficiarios(as)**

1.1 Entra a la ruta:

(Prestación)

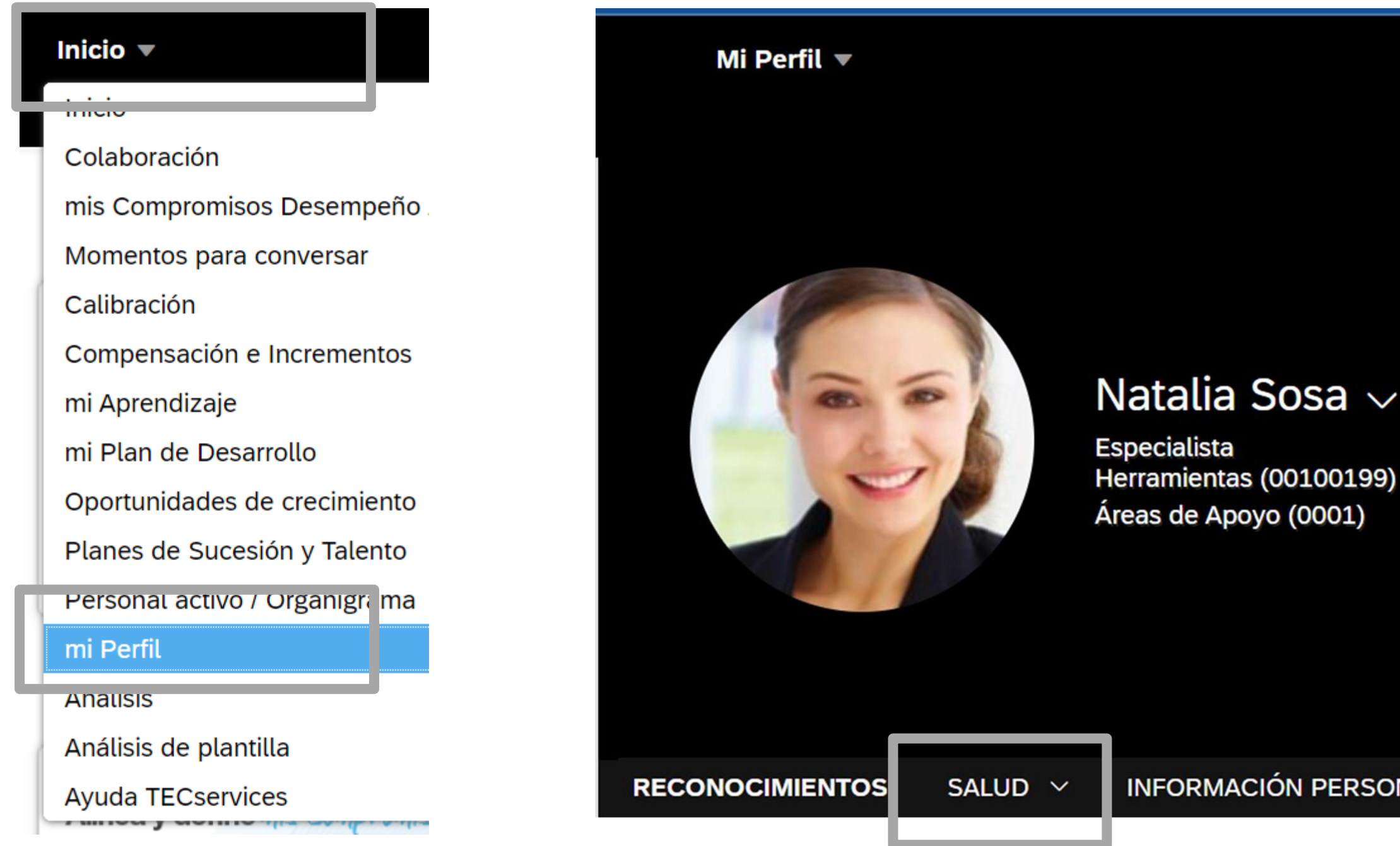

### **Ilimitec**/work@tec/mis Herramientas y servicios / Success Factors / mi Perfil / Salud / SGMM Beneficiarios

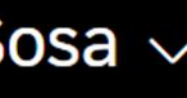

INFORMACIÓN PERSONAL  $\sim$ 

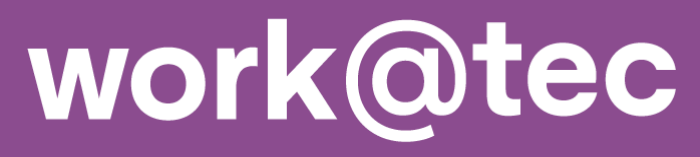

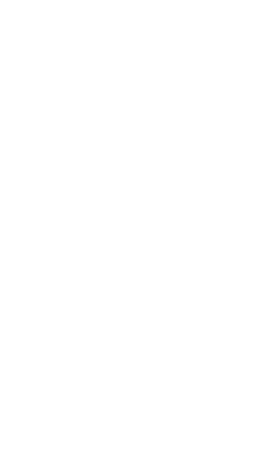

### Alta de Beneficiarios(as)

2.1. Desplaza la página hacia abajo hasta llegar al bloque de SGMM Beneficiarios (Prestación)

2.2. Da clic en el icono en forma de lápiz

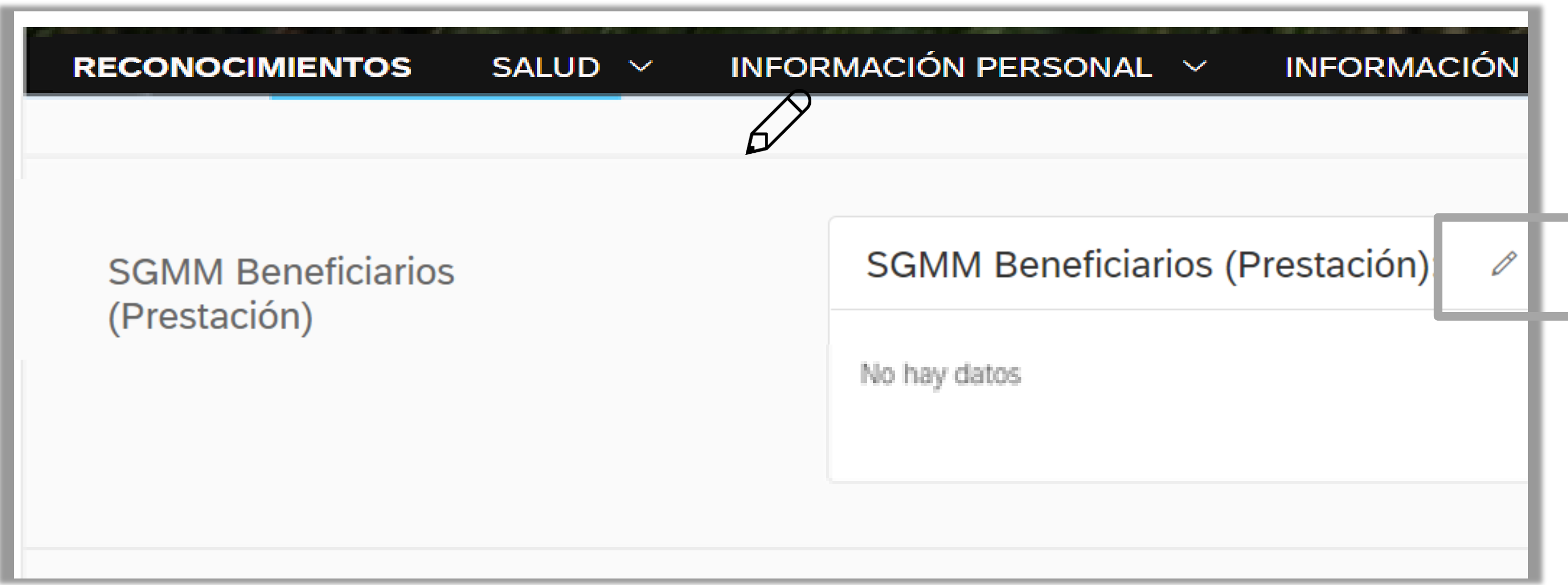

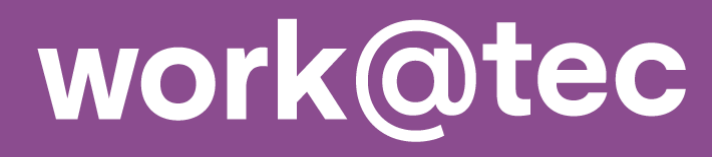

**Nota:** No es necesario incluir archivos adjuntos para continuar con el proceso.

### **SGMM Beneficiarios (Prestación):**

leta ya que así se registrará con la aseguradora y cualquier modificación para la aseguradora representa otra persona y se perderá la antigüedad que se haya generado con el registro equivocado. En uedas continuar con el registro. Para confirmar tu solicitud, podrás revisar en 10 días hábiles la actualización de la credencial y certificado en mi espacio.

ceso con un costo de \$200 MXN anuales por beneficiario. El pago será por nómina y los descuentos los verás reflejados en las 2 quincenas del mes siguiente al registro en SFSF. Si no deseas

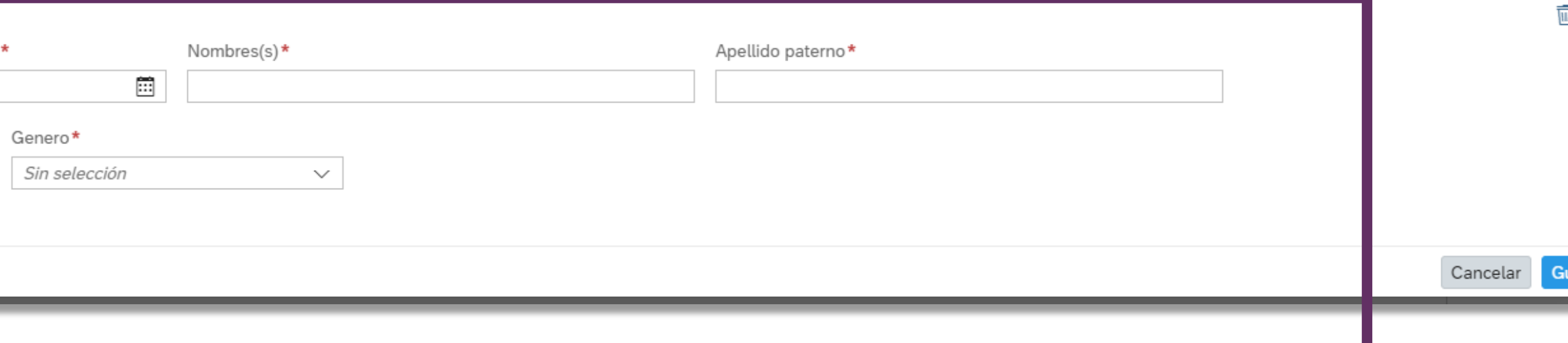

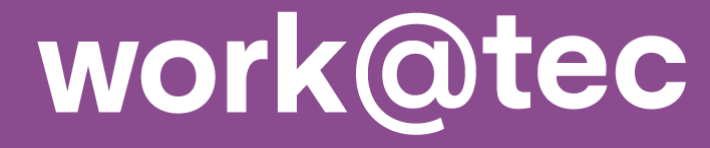

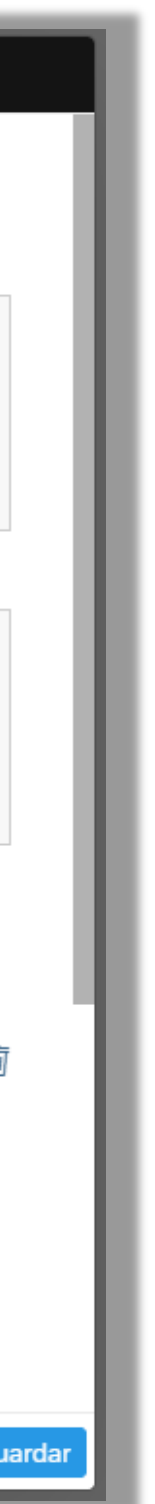

### **Alta de Beneficiarios(as)**

### 2.3. Captura:

- Parentesco
- Fecha de nacimiento
- Nombre(s)
- Apellido paterno
- Apellido materno
- **■** Género

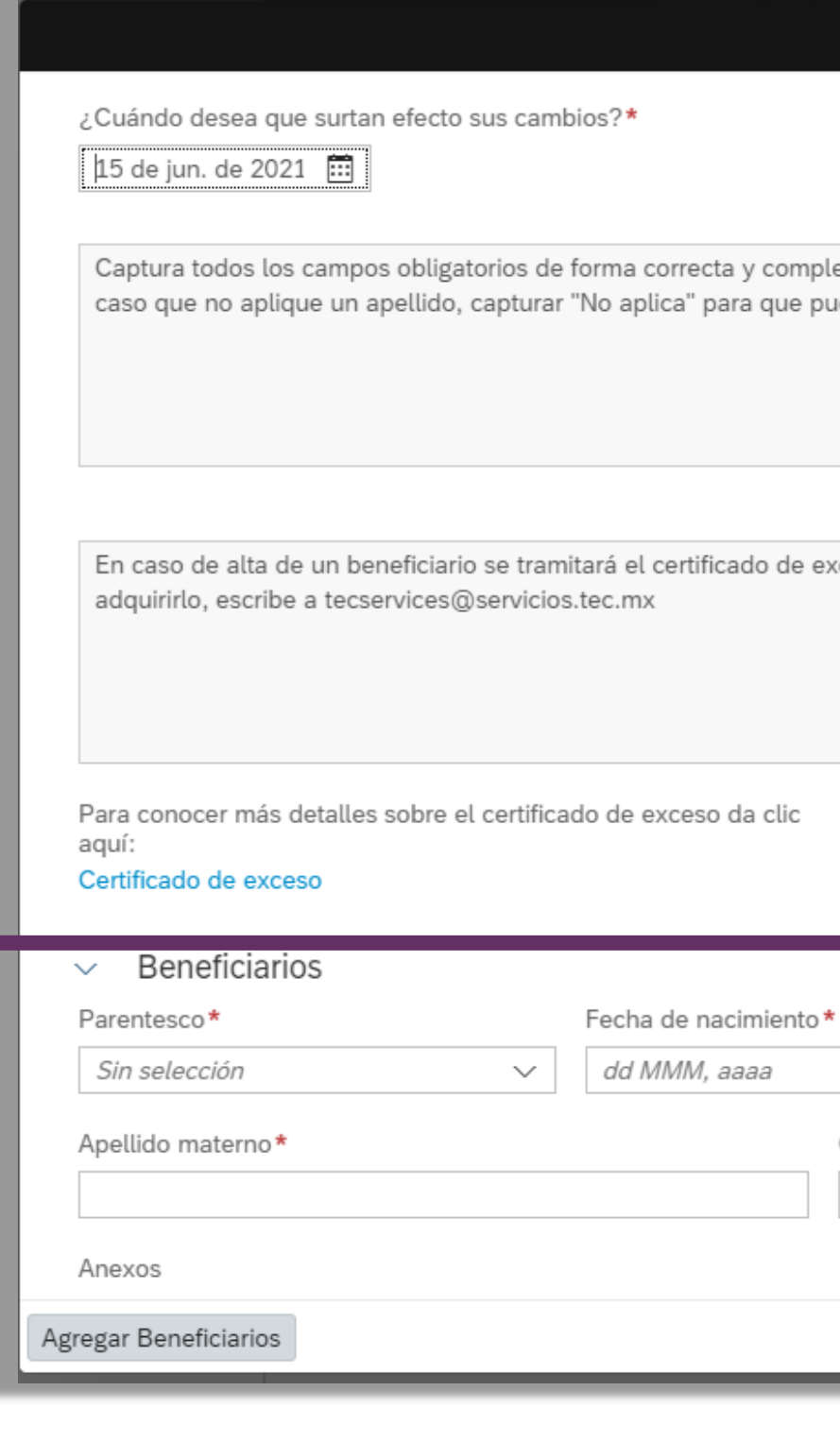

### **Consulta más información sobre el certificado de exceso [aquí.](https://drive.google.com/drive/folders/1mS4QAwGuGNM9ouh51uWK-vzDFjf1pJ8N?usp=sharing)**

### **SGMM Beneficiarios (Prestación)**

cta y completa ya que así se registrará con la aseguradora y cualquier modificación para la aseguradora representa otra persona y se perderá la antigüedad que se haya generado con el registro equivocado. En para que puedas continuar con el registro. Para confirmar tu solicitud, podrás revisar en 10 días hábiles la actualización de la credencial y certificado en mi espacio.

ficado de exceso con un costo de \$200 MXN anuales por beneficiario. El pago será por nómina y los descuentos los verás reflejados en las 2 quincenas del mes siguiente al registro en SFSF. Si no deseas

so da clic

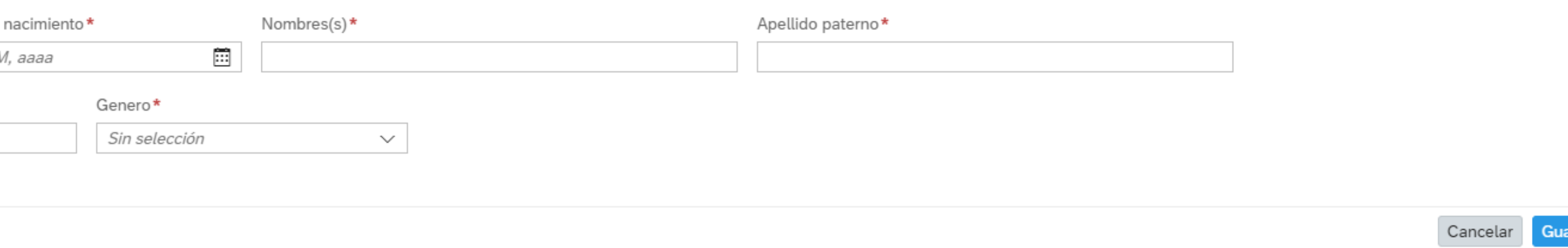

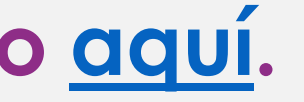

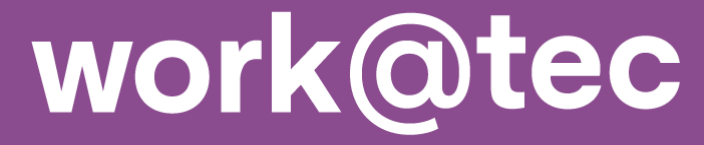

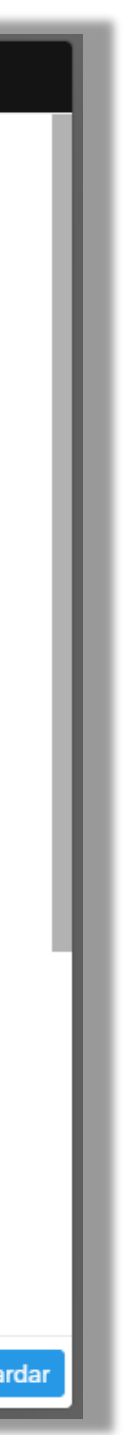

両

### **Alta de Beneficiarios(as)**

2.4. Certificado de exceso: En caso de alta de beneficiarios(as) se tramitará el certificado de exceso con pago descuento vía nómina.

Si no deseas adquirirlo, escribe a [tecservices@servicios.tec.mx](mailto:tecservices@servicios.tec.mx) el mismo día de la solicitud.

**Nota:** Una vez solicitado el certificado de exceso **no hay cancelaciones, ni reembolsos.**

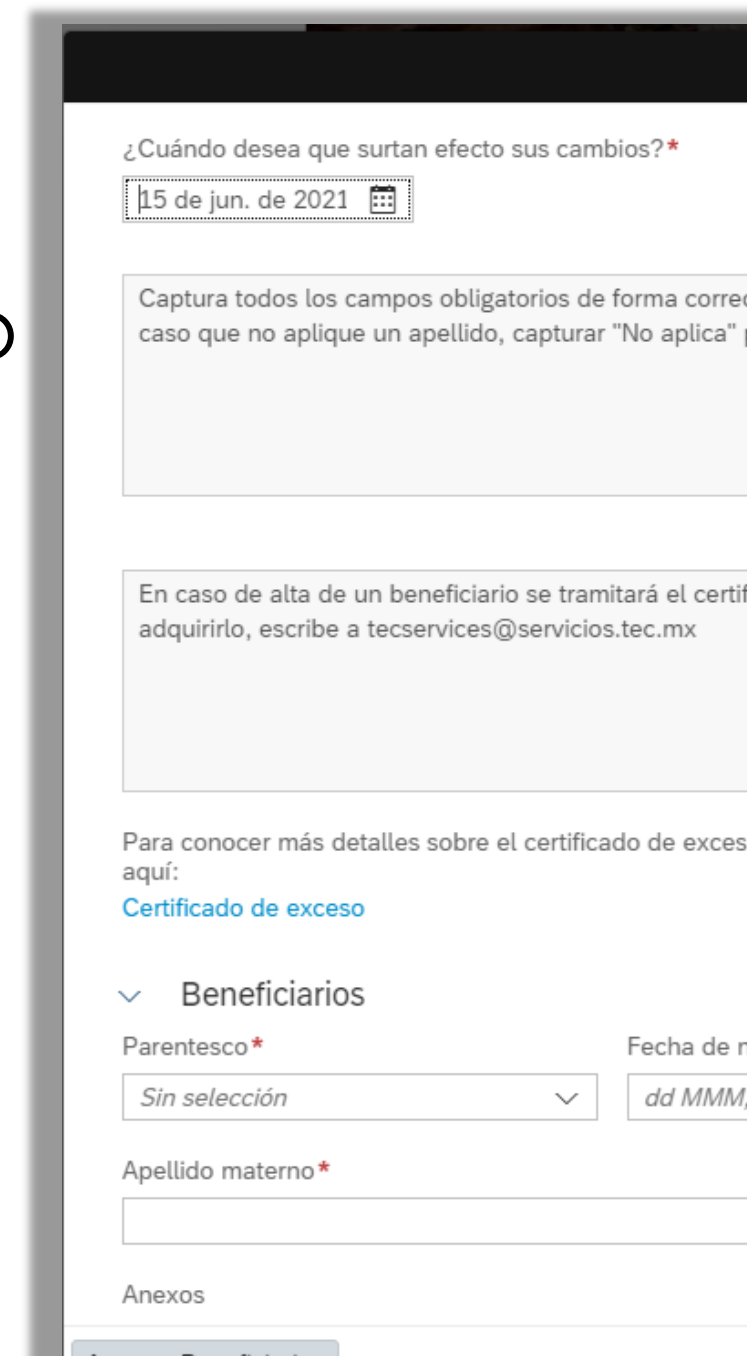

### Alta de Beneficiarios(as)

2.5. Si deseas agregar más de un beneficiario(a), da clic en

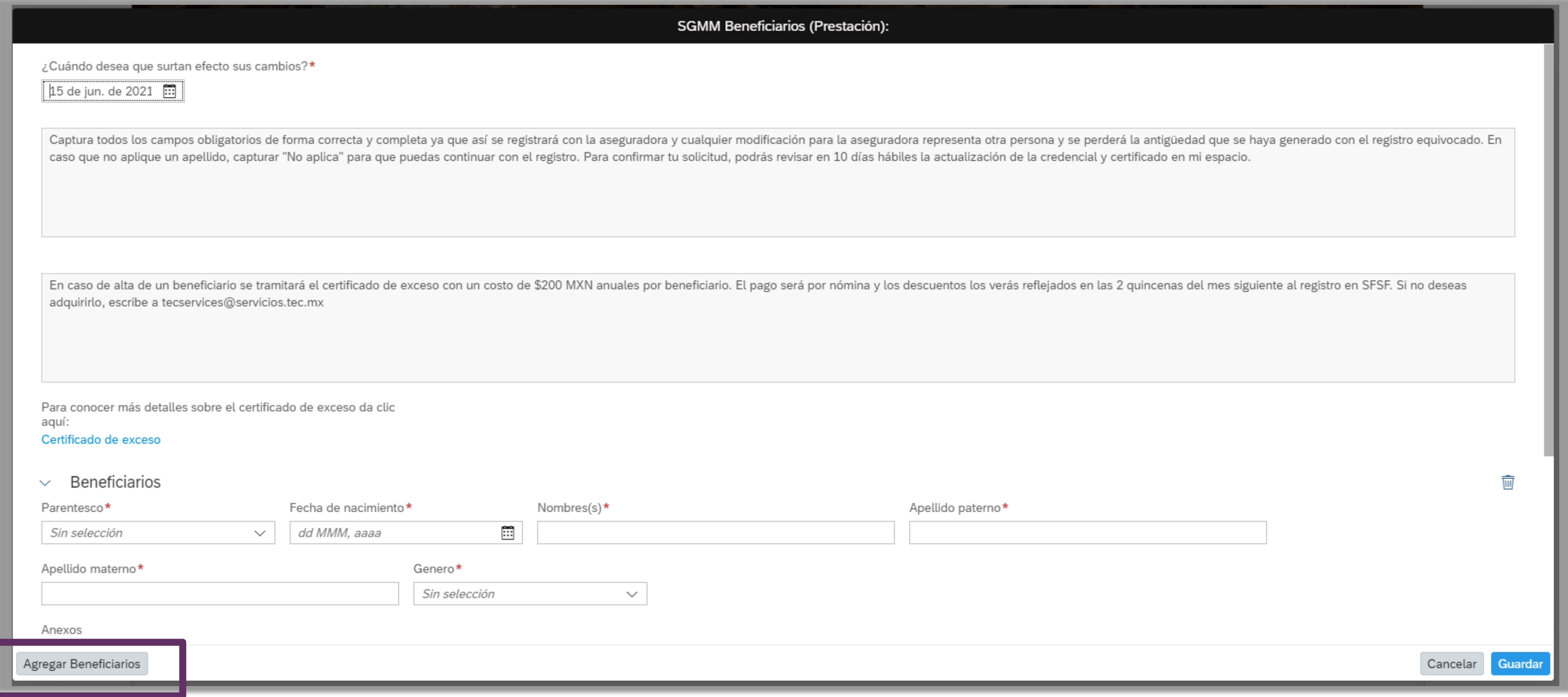

Agregar Beneficiarios

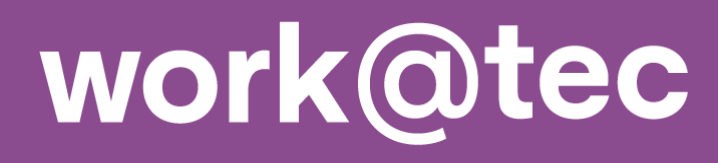

## Paso 3: Guarda datos

### Alta de Beneficiarios(as)

### 3.1. Una vez registrada la información, deberás dar clic al botón de guardar | para continuar el proceso

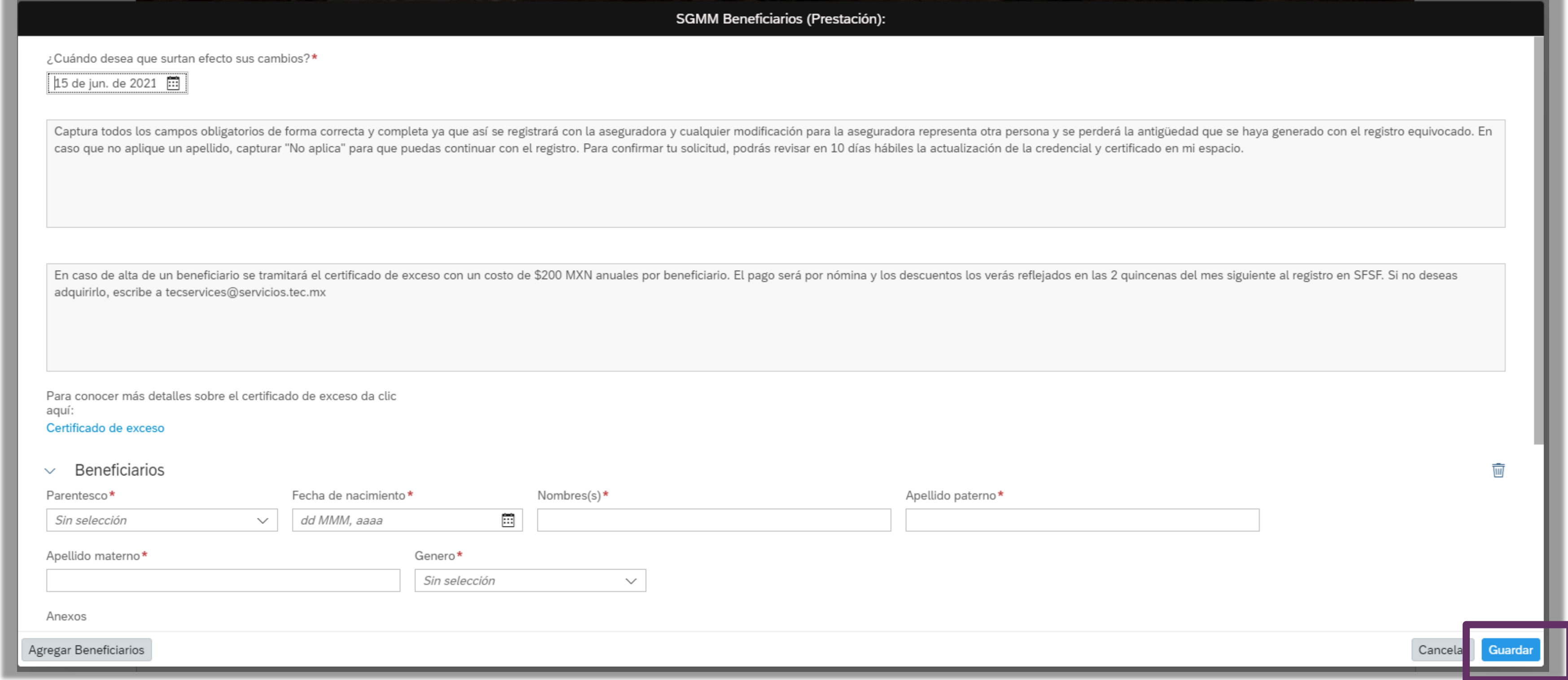

### Nota: No es necesario incluir archivos adjuntos para continuar con el proceso.

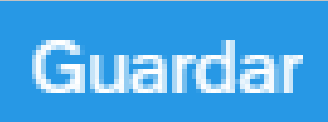

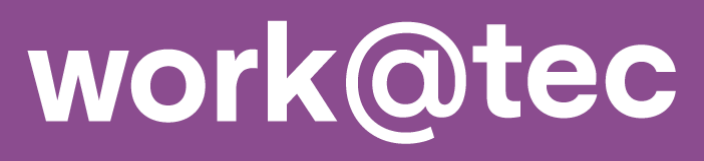

## **Paso 3: Guarda datos**

### **Alta de Beneficiarios(as)**

### 3.2. Da clic en Continuar para confirmar la información agregada y terminar el registro.

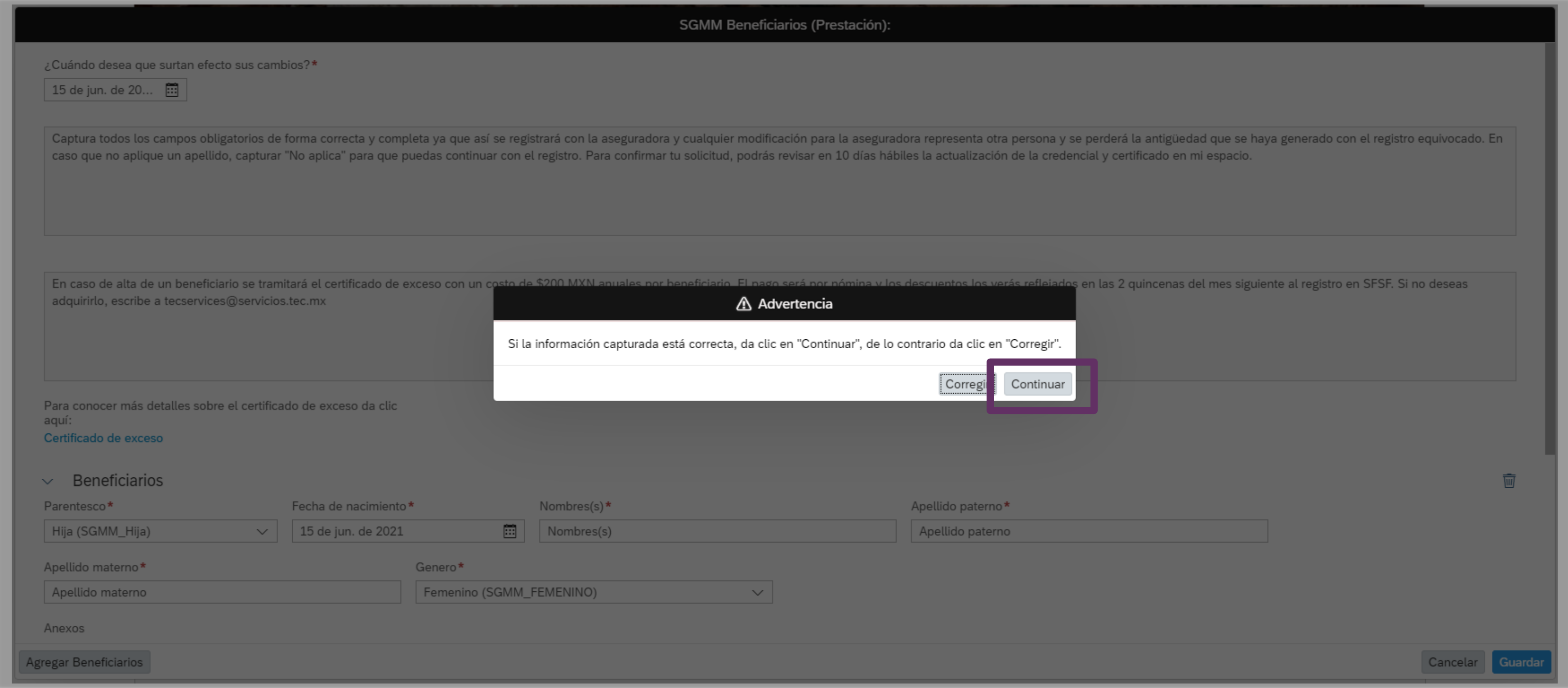

### **Nota:** En caso de que algún dato esté incorrecto, selecciona el botón de Corregir y regresa al formulario. **[<](#page-1-0)**

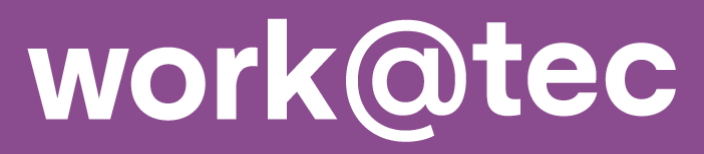

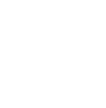

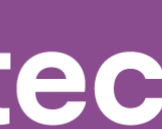

**En los siguientes 10 días hábiles posteriores a la solicitud de alta, baja o cambio de beneficiarios(as), se podrán descargar los documentos actualizados ingresando a:**

**III mitec** / TECbot / mis Seguros / SGMM Prestación

- Credencial
- Certificado
- **Exceso**
- Condiciones generales

### **Elije la opción que deseas:**

En caso de requerir más información, envía un correo a:

**TECservices**

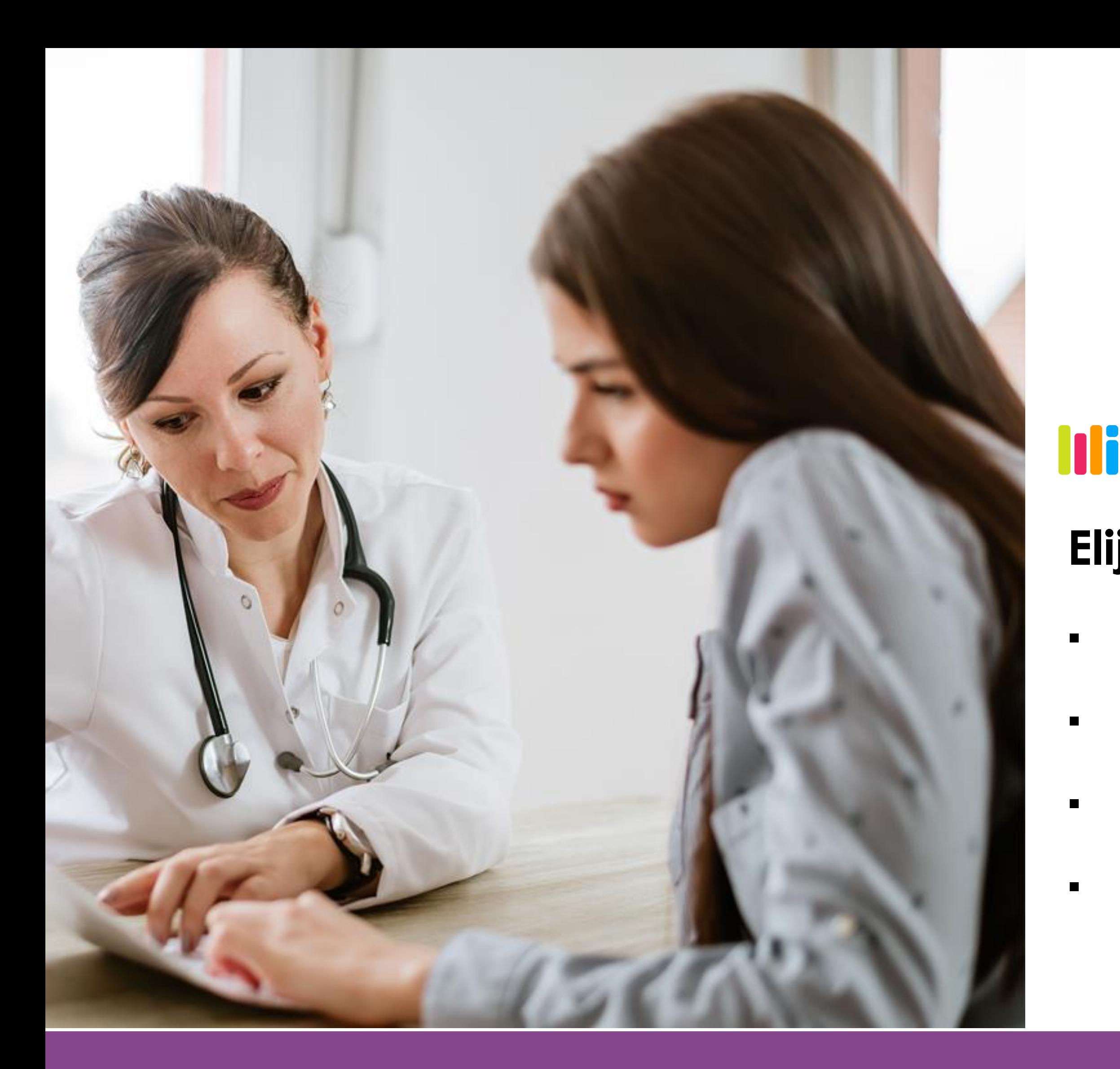

- 
- tecservices@servicios.tec.mx